# **Dell S3222HG Monitor**

**Dell Display Manager** Felhasználói útmutató

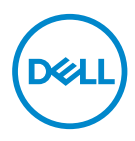

**Típus: S3222HG Hatósági típus: S3222HGc** **MEGJEGYZÉS: A MEGJEGYZÉS fontos információkra utal, amelyek segítenek a monitor jobb kihasználásában.**

- **VIGYÁZAT! A VIGYÁZAT jelzés a hardver meghibásodását vagy az adatvesztés lehetőségét jelzi, ha nem tartják be az utasításokat.**
- FIGYELEM: A FIGYELEM anyagi kár, személyi sérülés vagy halál potenciális veszélyére hívja fel a figyelmet.

**Szerzői jog © 2021 Dell Inc. vagy leányvállalatai. Minden jog fenntartva.** A Dell, az EMC és egyéb védjegyek a Dell Inc. vagy leányvállalatainak védjegyei. Az egyéb védjegyek tulajdonosaik védjegyei lehetnek.

 $2021 - 08$ 

# **Tartalom**

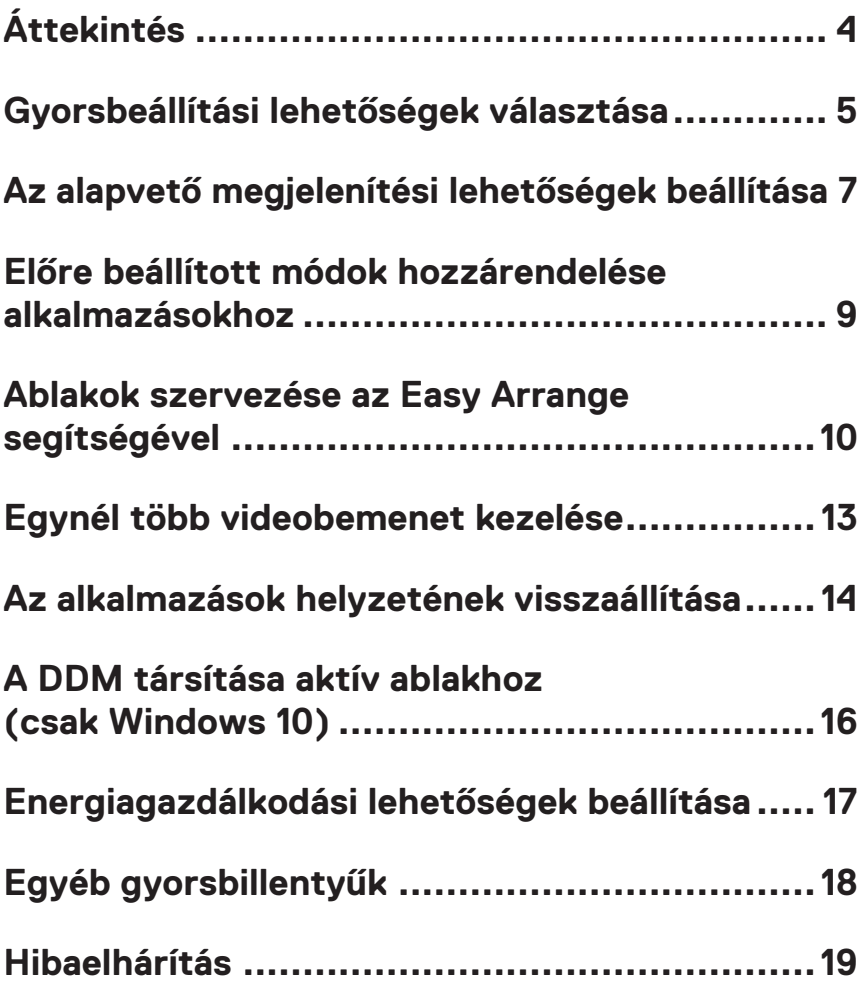

# <span id="page-3-0"></span>**Áttekintés**

Dell Display Manager Egy alkalmazás, amely lehetővé teszi a felhasználók számára a támogatott Dell monitorokon olyan beállítások konfigurálását, mint pl. a fényerő, a kontraszt és az előre beállított módok. Miután telepítették, a Dell Display Manager elérhető a tálca értesítési területén. Rendelkezésre fog állni a rendszerhez csatlakoztatott monitorokról szóló információ, amikor az egeret az értesítési területen lévő ikon fölé viszik.

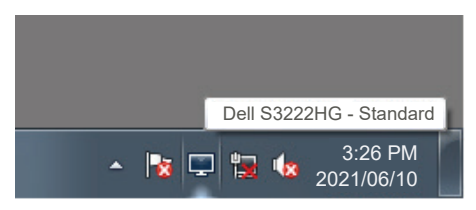

**MEGJEGYZÉS: A Dell Display Manager a Kijelző adatcsatorna parancs interfészt (DDC/CI) használja a monitorral történő kommunikációhoz. Győződjön meg arról, hogy a DDC/CI-t engedélyezték a menüben a következőképpen:** 

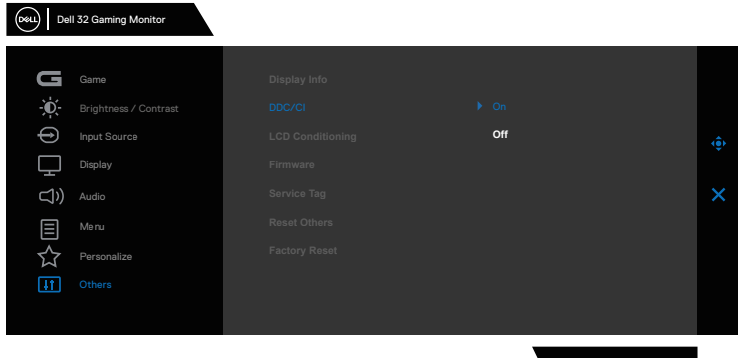

S3222HG

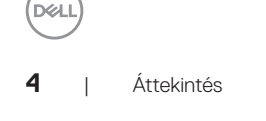

# <span id="page-4-0"></span>**Gyorsbeállítási lehetőségek választása**

A Dell Display Manager tálcaikoniára történő kattintás megnyitia a **Quick Settings (Gyorsbeállítások)** párbeszédpanelt.

Ha egynél több támogatott Dell monitor csatlakozik a rendszerhez, a Display (Megjelenítés) lenyíló menü használatával kiválaszthatja a célmonitort.

A **Quick Settings (Gyorsbeállítások)** ablakban a következők módosítása is lehetséges:

- \* Felbontás
- \* Auto. Mód vagy Manuális mód a kép megjelenése számára
- \* Fényerő- és kontraszt szintek
- \* Easy Arrange ablak-elrendezések a monitor számára

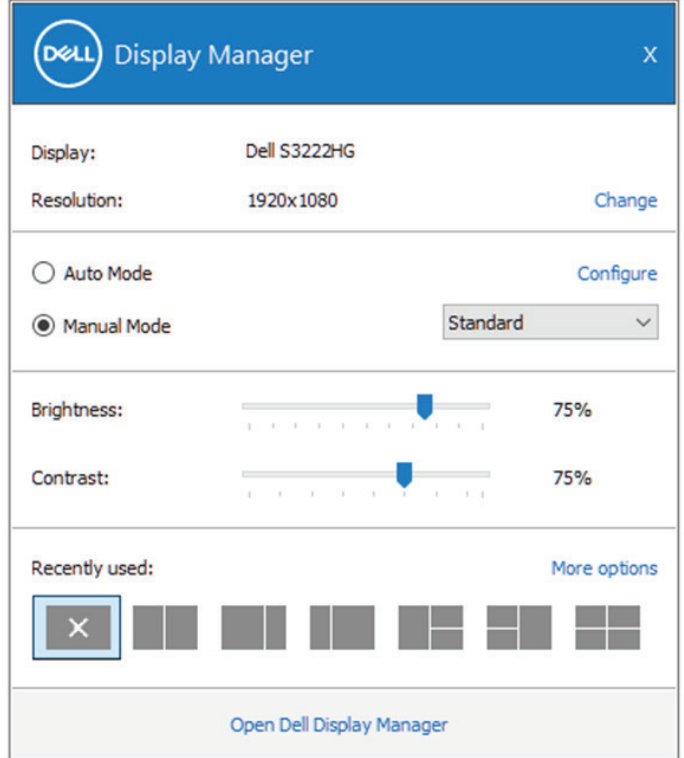

A **Quick Settings (Gyorsbeállítások)** ablakban az **Open (Megnyitás Dell Display Manager)** elemre is kattinthat a speciális beállításokért.

DELL

#### *MEGJEGYZÉS*:

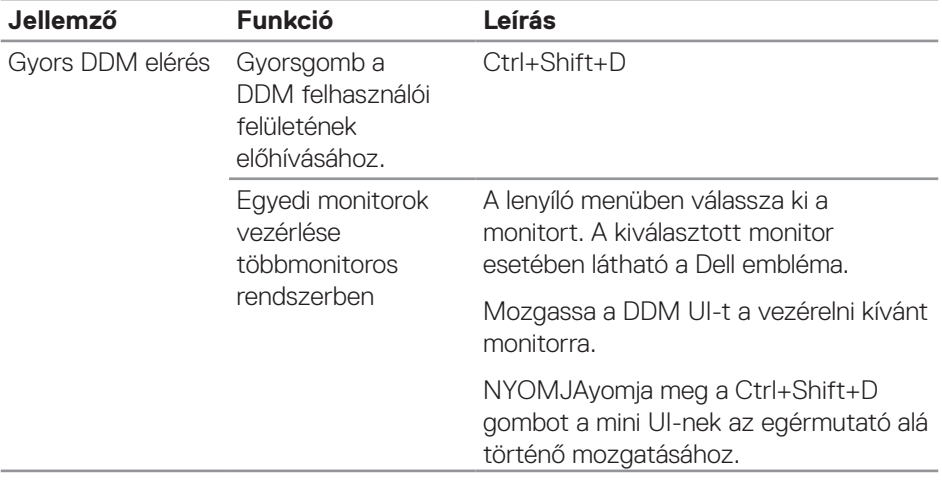

 $(\overline{DZL})$ 

#### <span id="page-6-0"></span>**Az alapvető megjelenítési lehetőségek beállítása**

A **Manual Mode (Manuális mód)** kiválasztásával kézileg választhat előbeállított módot, vagy az **Auto Mode (Automata mód)** választásával előre beállított mód kerüll kiválasztásra az aktív alkalmazásnak megfelelően. Az aktuális előbeállított módot jelző üzenet jelenik meg a képernyőn, amikor megváltoztatják. A kiválasztott monitor fényerő és kontraszt beállítása is közvetlenül módosítható a **Basic (Alapvető)** lapfülről.

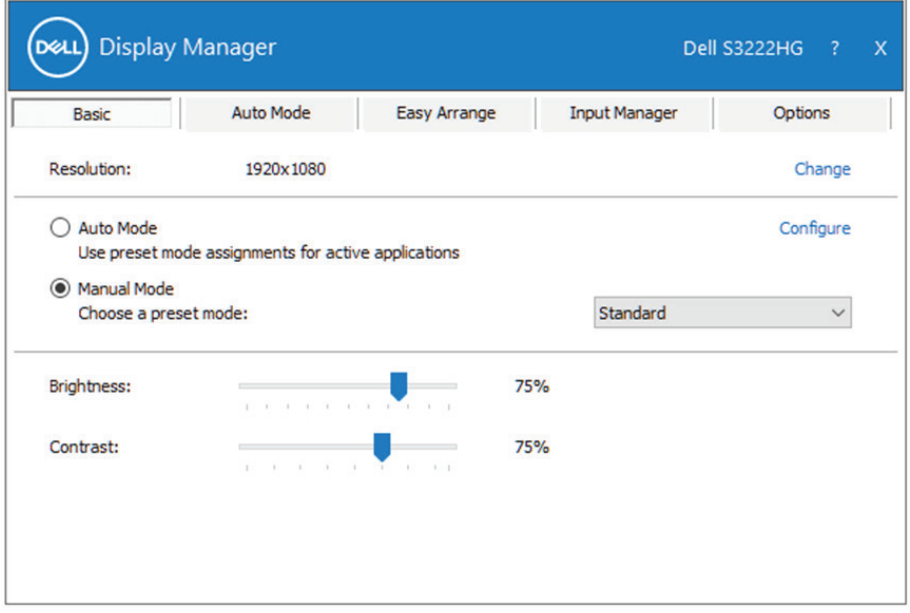

**MEGJEGYZÉS: Ha egynél több Dell monitor van csatlakoztatva, jelölje ki az "Kijelző mátrix vezérlés engedélyezése" elemet a fényerő, kontraszt és szín előbeállítások vezérlőinek minden monitorra történő alkalmazásához.**

**DEL** 

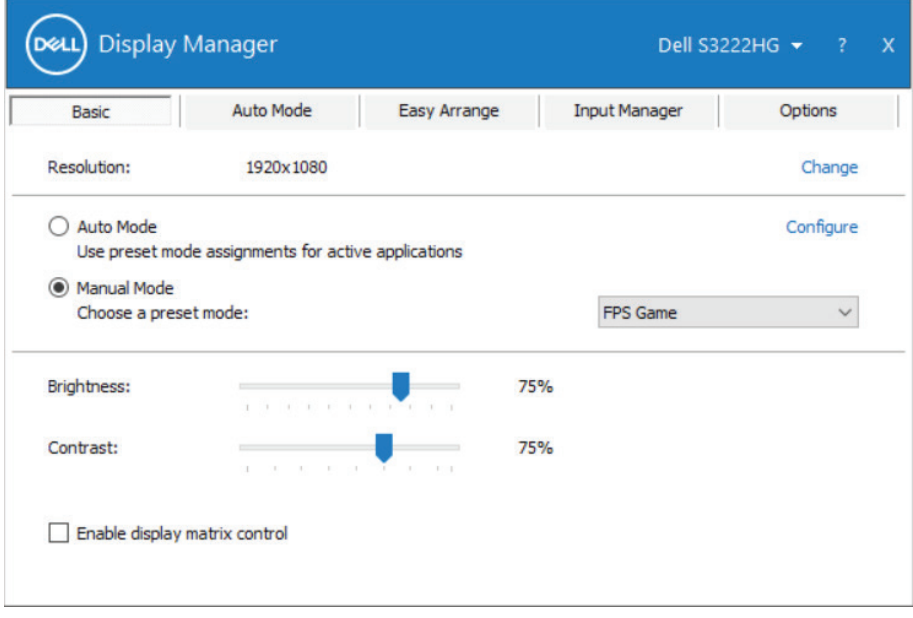

(dell

#### <span id="page-8-0"></span>**Előre beállított módok hozzárendelése alkalmazásokhoz**

Az **Auto Mode (Automata mód)** lapfül lehetővé teszi, hogy adott Preset Mode (Előbeállított módot) társítson bizonyos alkalmazásokhoz, és azokat automatikusan alkalmazza. Ha az **Auto Mode (Automata mód)** engedélyezett, a automatikusan átvált a megfelelő **Preset Mode (Előbeállított módra)**, amikor aktiválják a hozzá társított alkalmazást. Az adott alkalmazáshoz társított **Preset Mode (Előbeállított mód)** ugyanaz lehet minden csatlakoztatott monitoron, illetve eltérhet a monitorok között.

Dell Display Manager előzetesen konfigurálva van sokféle népszerű alkalmazáshoz. Ahhoz, hogy új alkalmazást vegyen fel a társított elemek listájára, egyszerűen húzza az alkalmazást az asztalról, a Windows Start menüjéből vagy máshonnan az aktuális listára.

#### **MEGJEGYZÉS: A kötegelt fájlok, szkriptek, betöltők és a nem végrehajtható fájlok, mint például zip-archívumok vagy csomagolt fájlok számára nem támogatott az előbeállított mód hozzárendelése.**

A Game (Játék) előbeállított módot konfigurálhatja arra az esetre, amikor például Direct3D alkalmazás fut teljes képernyős módban. Az üzemmód használatának megelőzése érdekében másik előbeállított módot rendeljen hozzá.

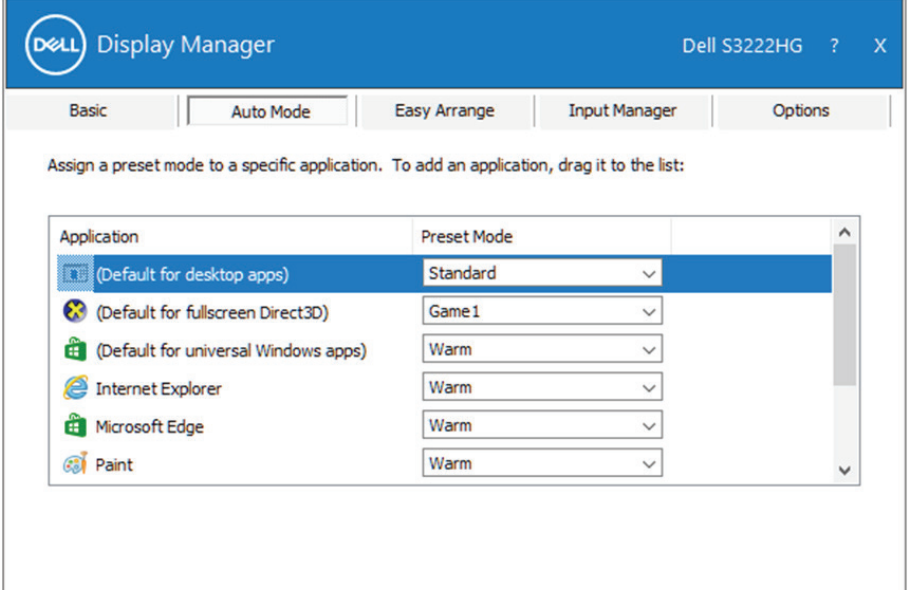

**DEA** 

### <span id="page-9-0"></span>**Ablakok szervezése az Easy Arrange segítségével**

A támogatott Dell monitorokon az **Easy Arrange** lapfül lehetővé teszi a megnyitott ablakok egyszerű elrendezését az adott előre definiált elrendezések egyike szerint, ha elhúzzák azokat a területeken belül. A ">" vagy a Page Up/Page Down gomb megnyomásával találhat további elrendezéseket. Egyedi elrendezés létrehozásához rendezze el a megnyitott ablakokat, majd kattintson a **Save (Mentés)** gombra.

Az **Easy Arrange** használatba vételéhez válasszon egy célmonitort, majd válassza ki az egyik előre definiált elrendezést. Annak az elrendezésnek a területei röviden megjelennek a monitoron. Ezután húzzon át egy megnyitott ablakot a monitorra. Miközben húzza az ablakot, megjelenik az aktuális ablak-elrendezés és kiemelésre kerül egy aktív terület, ahogy az ablakot áthúzzák fölötte. Bármikor elengedheti az ablakot az aktív területen és azt elhelyezheti ott.

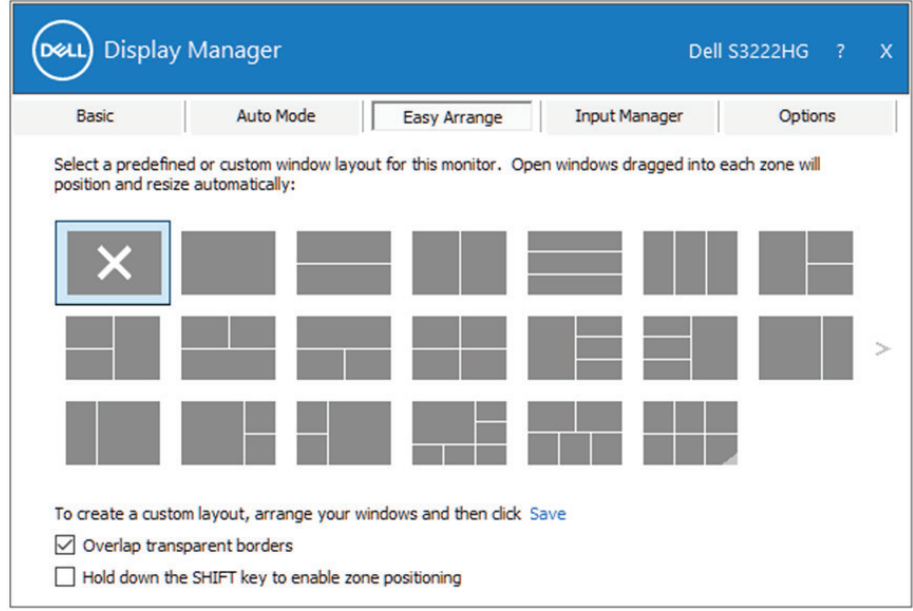

Egyedi ablak-elrendezés létrehozásához méretezze át és helyezze el az ablakokat az asztalon, majd kattintson a Save (Mentés) hivatkozásra az **Easy Arrange** alatt. Az ablakok mérete és helyzete egyedi elrendezésként mentésre kerül és létrejön az egyedi egyedi elrendezés ikon.

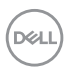

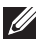

**MEGJEGYZÉS: Ez az opció nem menti a megnyitott alkalmazásokat és nem emlékszik rájuk. Csak az ablakok mérete és helyzete kerül mentésre.**

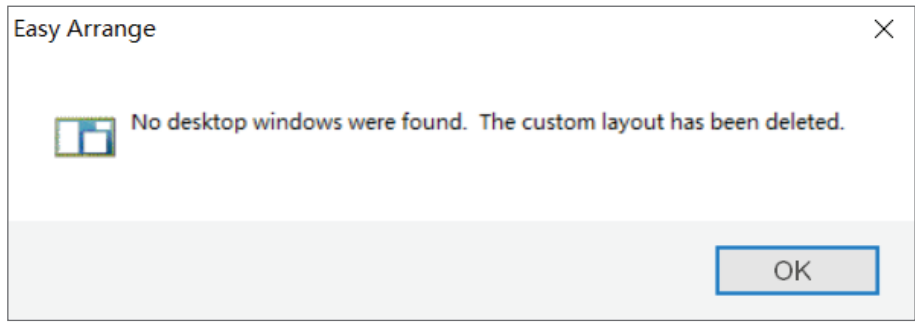

Az egyedi elrendezés használatához válassza ki az egyedi elrendezés ikont. Az aktuálisan mentett egyedi elrendezés törléséhez zárja be az összes ablakot az asztalon, majd kattintson a Save (Mentés) hivatkozásra az **Easy Arrange** alkalmazásban.

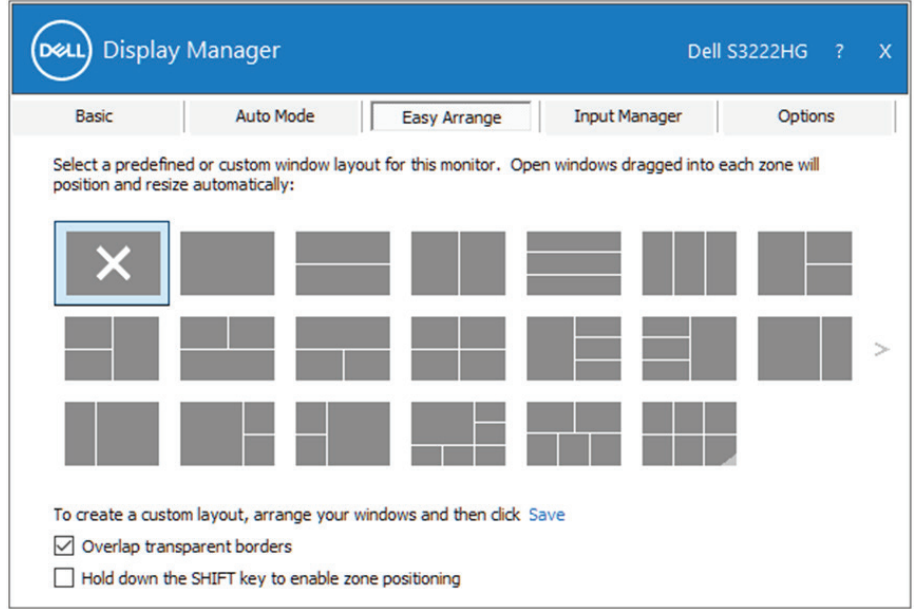

DELI

Az Easy Arrange használatára egyéb haladó lehetőség is rendelkezésre áll. Lásd az alábbi táblázatot.

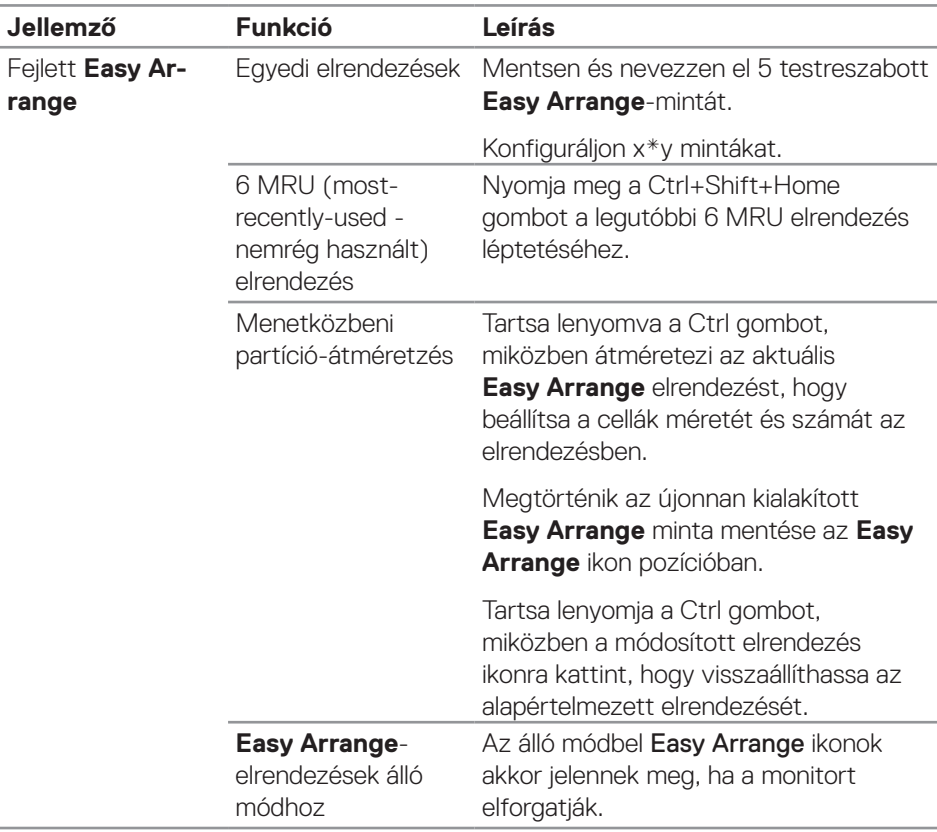

**MEGJEGYZÉS: Egy alkalmazás minimális effektív felbontást igényelhet az alkalmazás ablaka számára. Előfordulhat, hogy az ilyen alkalmazás nem fér el egy Ease Arrange zónában, ha a zóna mérete kisebb, mint a szükséges ablakméret.** 

DELI

# <span id="page-12-0"></span>**Egynél több videobemenet kezelése**

Az **Input Manager** lapfül lehetővé teszi a Dell monitorhoz csatlakoztatott több videobemenet kezelését. Nagyon könnyűvé teszi a bemenetek közötti váltást, amikor több számítógépen dolgozik.

A monitor számára rendelkezésre álló videobemeneti aljzatok felsorolásra kerülnek. Minden bemenetet tetszés szerint elnevezhet. Szerkesztés után kérjük, mentse a változtatásokat.

Gyorsgombot is definiálhat, amellyel gyorsan átválthat kedvenc bemenetére, illetve egy másikat, amellyel például gyorsan válthat két olyan bemenet között, amelyeket gyakran használ.

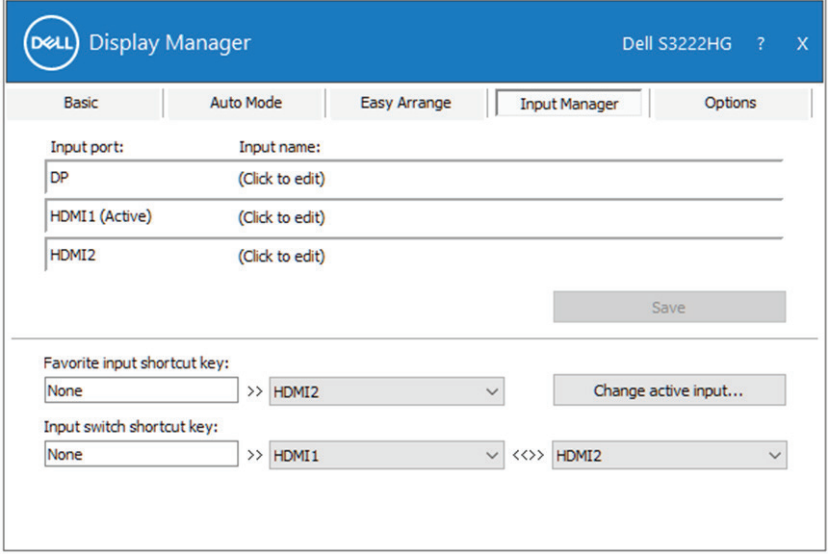

**MEGJEGYZÉS: A Dell Display Manager (DDM) akkor is kommunikál a monitorral, ha másik számítógépről érkező jelet jelenít meg. A**  Dell Display Manager alkalmazást arra a számítógépre telepítheti, **amelyet gyakran használ és amelyről vezérli a bemenetváltást. A**  Dell Display Manager alkalmazást a monitorhoz kapcsolódó más **számítógépekre is telepítheti.**

DØJ

# <span id="page-13-0"></span>**Az alkalmazások helyzetének visszaállítása**

Dell Display Manager segítséget nyújthat az alkalmazások ablakainak eredeti helyzetbe történő visszahelyezésénél, amikor újracsatlakoztatja számítógépét a monitor(ok)hoz. Ezt a szolgáltatást gyorsan elérheti, ha jobb gombbal rákattint a Dell Display Manager ikonjára az értesítési területen.

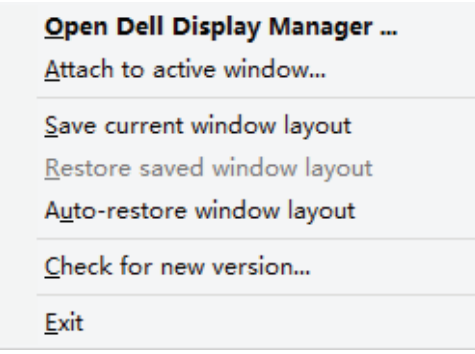

Ha az "Auto-restore window layout (Ablak-elrendezés automata **visszaállítása)"** lehetőséget választja, az alkalmazások ablakának helyzetét nyomon követi és megjegyzi a Dell Display Manager. Dell Display Manager automatikusan visszahelyezi az alkalmazások ablakait az eredeti helyükre, amikor újracsatlakoztatja számítógépét a monitor(ok)hoz.

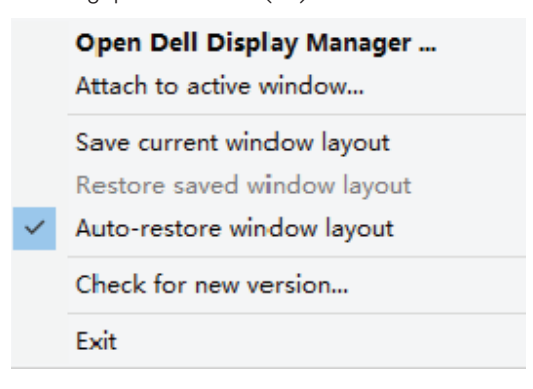

DØLI

Ha vissza akar térni kedvenc elrendezéséhez, miután elmozgatta az alkalmazások ablakait, először válassza a "Save current window layout (Aktuális ablak**elrendezés mentése)"** lehetőséget, majd a "Restore saved window layout **(Mentett ablak-elrendezés visszaállítása)"** lehetőséget.

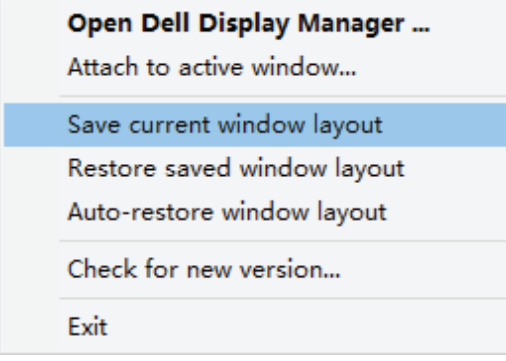

Eltérő típusú, illetve felbontású monitorokat használt a napi munkája során és azokon eltérő ablak-elrendezéseket alkalmazhat. Dell Display Manager képes emlékezni arra, hogy mely monitort csatlakoztatta újra, és annak megfelelően képes visszaállítani az alkalmazások helyzetét. Abban az esetben, ha ki kell cserélnie egy monitort egy monitor mátrix konfigurációban, lehetősége van elmenteni az ablak-elrendezést, mielőtt elvégezné a cserét, és visszaállítani az elrendezést, miután megtörtént az monitor telepítése.

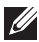

**MEGJEGYZÉS: A szolgááltatás előnyainek kihasználása érdekében**  tanácsos az alkalmazásokat futni hagyni. A Dell Display Manager nem **indít el alkalmazásokat.**

### <span id="page-15-0"></span>**A DDM társítása aktív ablakhoz (csak Windows 10)**

A DDM-ikon rögzíthető az ablakhoz, amelyen éppen dolgozik. Kattintson az ikonra az alábbi szolgáltatások egyszerű eléréséhez.

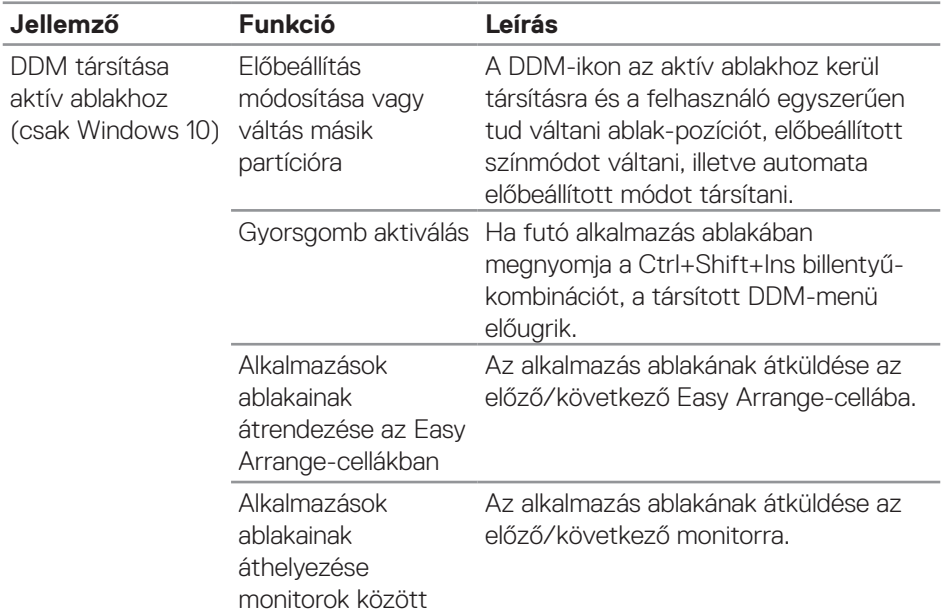

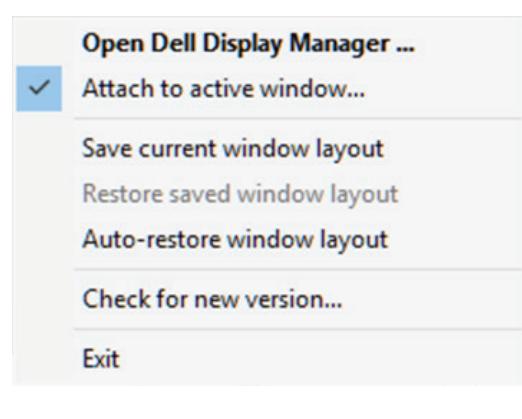

**16** | A DDM társítása aktív ablakhoz (csak Windows 10)

DELL

### <span id="page-16-0"></span>**Energiagazdálkodási lehetőségek beállítása**

A támogatott Dell monitortípusokon az **Options (Lehetőségek)** lapfül PowerNap energiatakarékossági lehetőségek elérését teszi lehetővé. A monitor fényerejét minimális értékre állíthatja, vagy alvó állapotba helyezheti, amikor a képernyővédő aktiválódik.

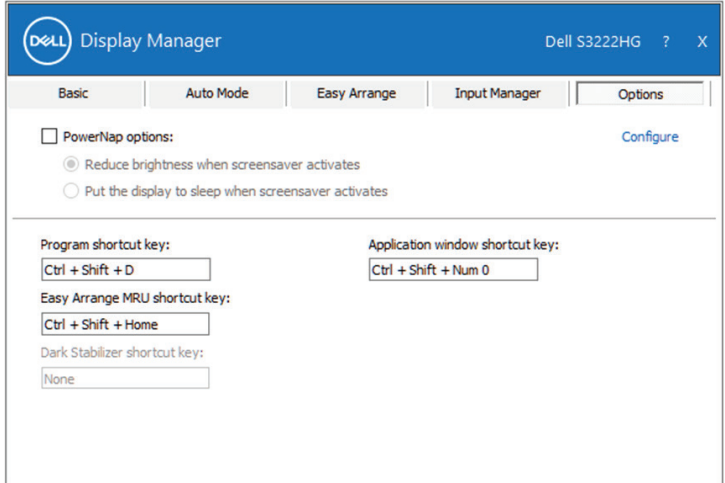

**MEGJEGYZÉS: A Dark Stabilizer gyorsgomb csak akkor érhető el, ha előre beállított FPS, RTS vagy RPG módot választanak.**

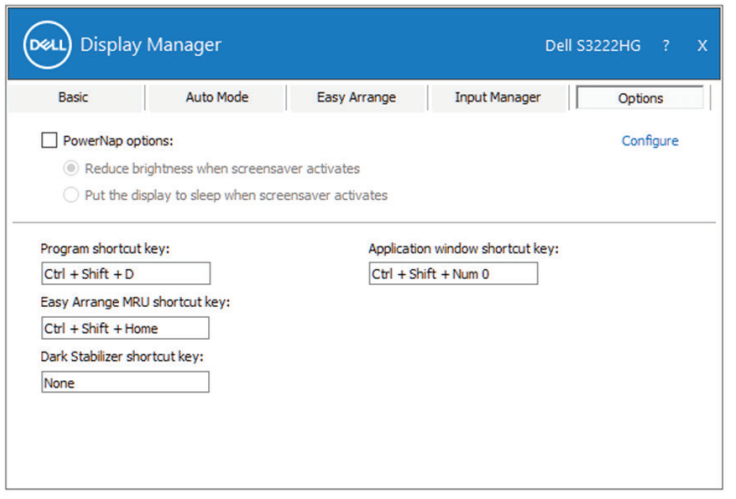

**DEL** 

# <span id="page-17-0"></span>**Egyéb gyorsbillentyűk**

Gyorsgombok definiálhatók a következő műveletekhez:

- Program shortcut key (Program gyorsgomb): a Quick Settings (Gyorsbeállítások) párbeszédpanel megnyitásához.
- $\cdot$  Easy Arrange MRU shortcut key (Easy Arrange MRU gyorsgomb): az 5 nemrég használt ablak-elrendezés gyors alkalmazásához.
- • Application window shortcut key (Alkalmazás-ablak gyorsgomb): az opciók gyorsmenüjének indításához Auto Mode (Automata mód) és Easy Arrange alatt.
- Dark Stabilizer shortcut key (Dark Stabilizer gyorsgomb): a láthatóság gyors javításához sötét játékjelenetekben.

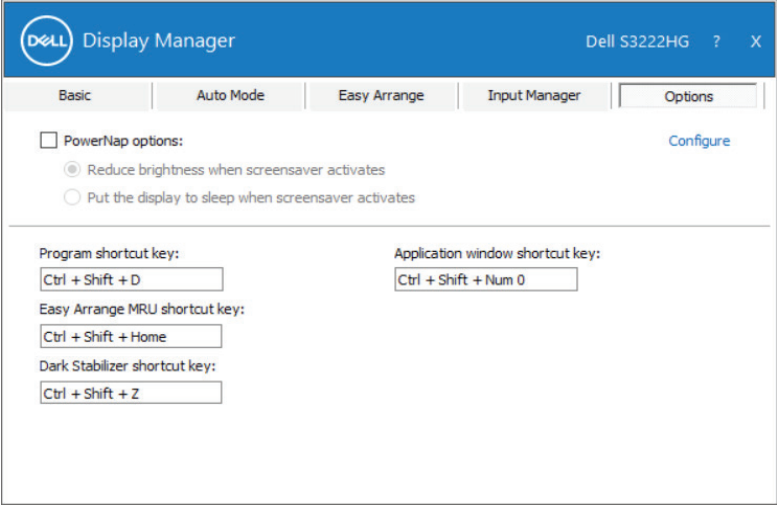

DELI

# <span id="page-18-0"></span>**Hibaelhárítás**

A DDM kizárólag támogatott, Dell márkájú monitorokon működik. A DDM nem támogatott más gyártók monitorán. Ha a DDM nem működik az Ön monitorával, a DDM az alábbi ikont fogja megjeleníteni az értesítési területen.

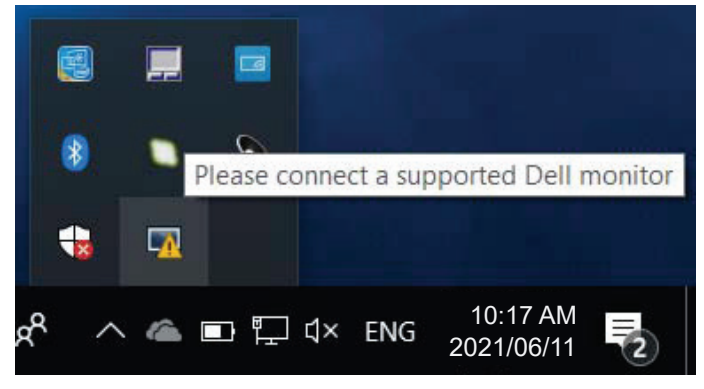

Ha az ikonra kattintanak, a **DDM** részletesebb hibaüzenetet fog megjeleníteni.

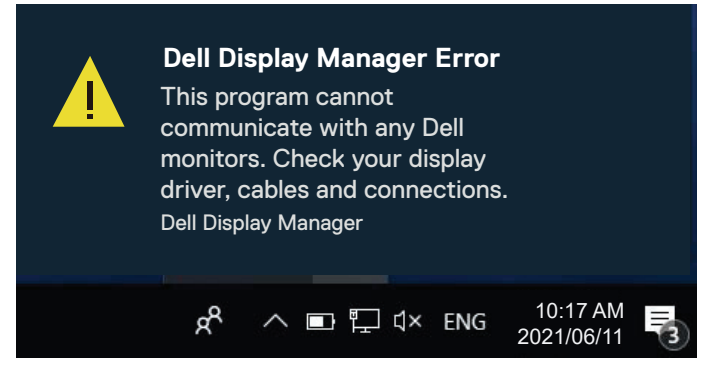

Ha a DDM nem képes észlelni és/vagy kommunikálni a támogatott Dell monitorral, próbálkozzon az alábbi műveletekkel a hiba elhárítása érdekében:

- **1.** Győződjön meg arról, hogy a videokábel megfelelően csatlakozik a monitorhoz és a számítógéphez. Ügyeljen a csatlakozók szoros csatlakoztatására.
- **2.** Ellenőrizze a monitor OSD-menüjét, hogy engedélyezett-e a DDC/CI-funkció.
- **3.** Győződjön meg arról, hogy a megfelelő és legújabb videokártyaillesztőprogrammal rendelkezik a videokártya szállítójától (pl. Intel, AMD és NVIDIA). A nem kompatibilis vagy régi verziójú videokártya-illesztőprogramok a DDM hibás működését okozhatják.

**D**el

- **4.** Távolítson el minden dokkolóállomást, kábelhosszabbítót, illetve átalakítót a monitor és a grafikai aljzat közül. Előfordulhat, hogy egyes olcsó bővítők, elosztók és átalakítók nem támogatják megfelelően a DDC/CI funkciót és a DDM hibás működését okozzák. Frissítse az ilyen eszközök illesztőprogramját, ha a legújabb változat elérhető.
- **5.** Indítsa újra a számítógépet.

Előfordulhat, hogy DDM a következő monitorokkal nem működik:

- • A 2013-ig bezárólag gyártott Dell monitortípusok és a D sorozatú Dell monitorok. Látogassa meg a Dell Terméktámogató weboldalakat bővebb tájékoztatásért.
- Nvidia alapú G-sync technológiát alkalmazó gamer monitorok.
- • A virtuális és vezeték nélküli megjelenítők nem támogatják a DDC/CI használatát.
- • A DisplayPort 1.2-es verziójú monitorok egyes korai típusain előfordulhat, hogy le kell tiltani az MST/DP 1.2 funkciót a monitor OSD-menüjében

Ha számítógépe csatlakozik az internethez, üzenet fogja figyelmeztetni, amikor a DDM alkalmazás újabb verziója elérhető. Javasolt a DDM alkalmazás legújabb verzióját letölteni és telepíteni.

Az új verziót rendelkezésre állását úgy is ellenőrizheti, hogy jobb egérgombbal a DDM-ikonra kattint, miközben lenyomva tartja a Shift billentyűt.

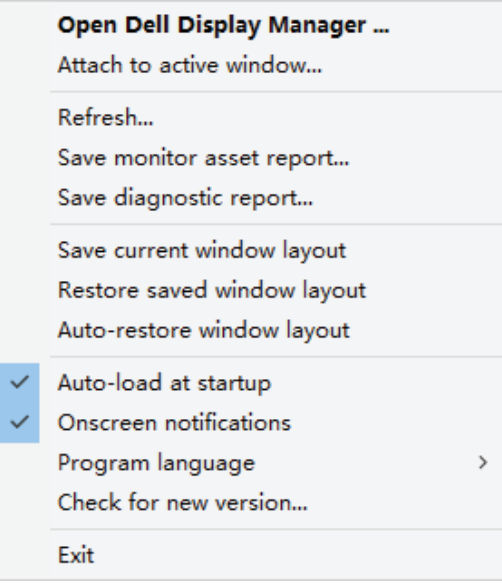